### Leonard Valve Method of Configuration

### **Preprogrammed BMS ProtoCessors**

### **Method of Configuration:**

•Web-Configurator for interfacing the Valve to BACnet IP, BACnet MS/TP, Modbus TCP/IP, Modbus RTU, Metasys N2 and Ethernet/IP

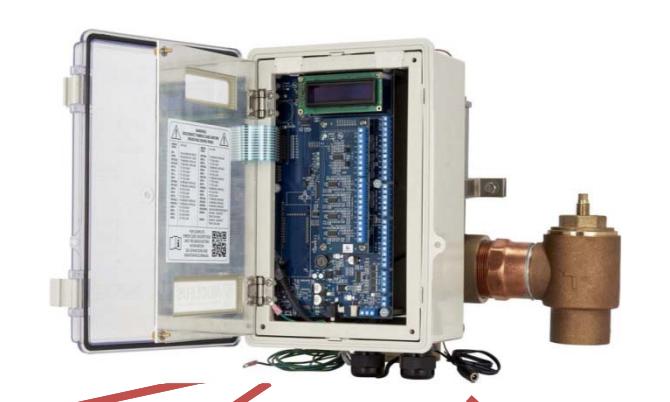

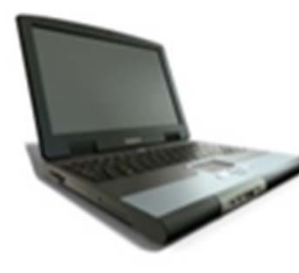

BACnet IP Modbus TCP/IP Ethernet/IP

BACnet MS/TP Modbus RTUMetasys N2 RS‐485

### Questions You Must Ask Integrator

#### •**For BACnet MS/TP Networks:**

- What is the BACnet MS/TP MAC address?
- What is BACnet Device Instance # being used?
- What is the baud rate on the BACnet MS/TP on RS485 network?

#### •**For BACnet/IP Networks:**

- What is BACnet Device Instance # being used?
- What network IP address should be used for the ProtoCessor?
- What subnet mask should be used for the ProtoCessor?
- What IP gateway should be used for the ProtoCessor?

#### •**For Modbus TCP Networks:**

- –What network IP address should be used for the ProtoCessor?
- What subnet mask should be used for the ProtoCessor?
- What IP gateway should be used for the ProtoCessor?
- • **For Metasys N2 Networks:**
	- What Metasys N2 device address should be used for the ProtoCessor?

#### •**For Ethernet/IP Networks:**

- –What network IP address should be used for the ProtoCessor?
- What subnet mask should be used for the ProtoCessor?
- What IP gateway should be used for the ProtoCessor?

### Installation: 2 Nucleus

#### **1) Wiring**

- If you are connecting to an Ethernet based BMS system (BACnet IP, Modbus TCP or Ethernet/IP), you will need to connect each Valve's Ethernet port to that network (most likely using <sup>a</sup> switch or router)
- You will need 2 IP addresses, one for each Valve
- You may also need <sup>a</sup> switch since you will need the PC to also communicate with each Valve using the Ethernet port
- If you are connecting to <sup>a</sup> serial based BMS system (BACnet MS/TP, Modbus RTU or Metasys N2), you need to daisy chain Valve 1 to Valve 2 to the BMS system as shown
- For BACnet MS/TP each Valve will need <sup>a</sup> MAC Address

#### **2) Run Web‐Config**

- Connect your PC to the Ethernet port of the 1<sup>st</sup> Valve
- •Dynamically builds configuration for site installation
- Connect to the  $2^{nd}$  Valve and configure

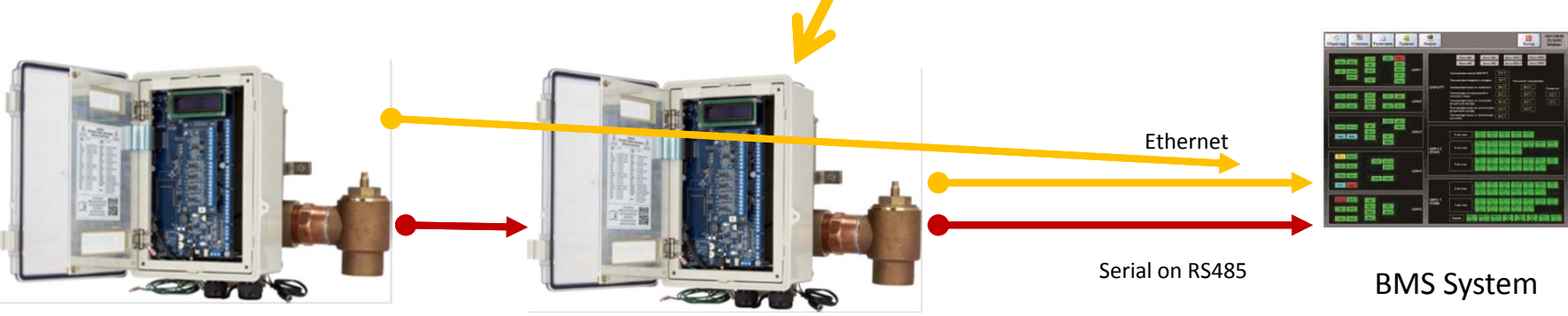

Serial on RS485

## Web Configuration

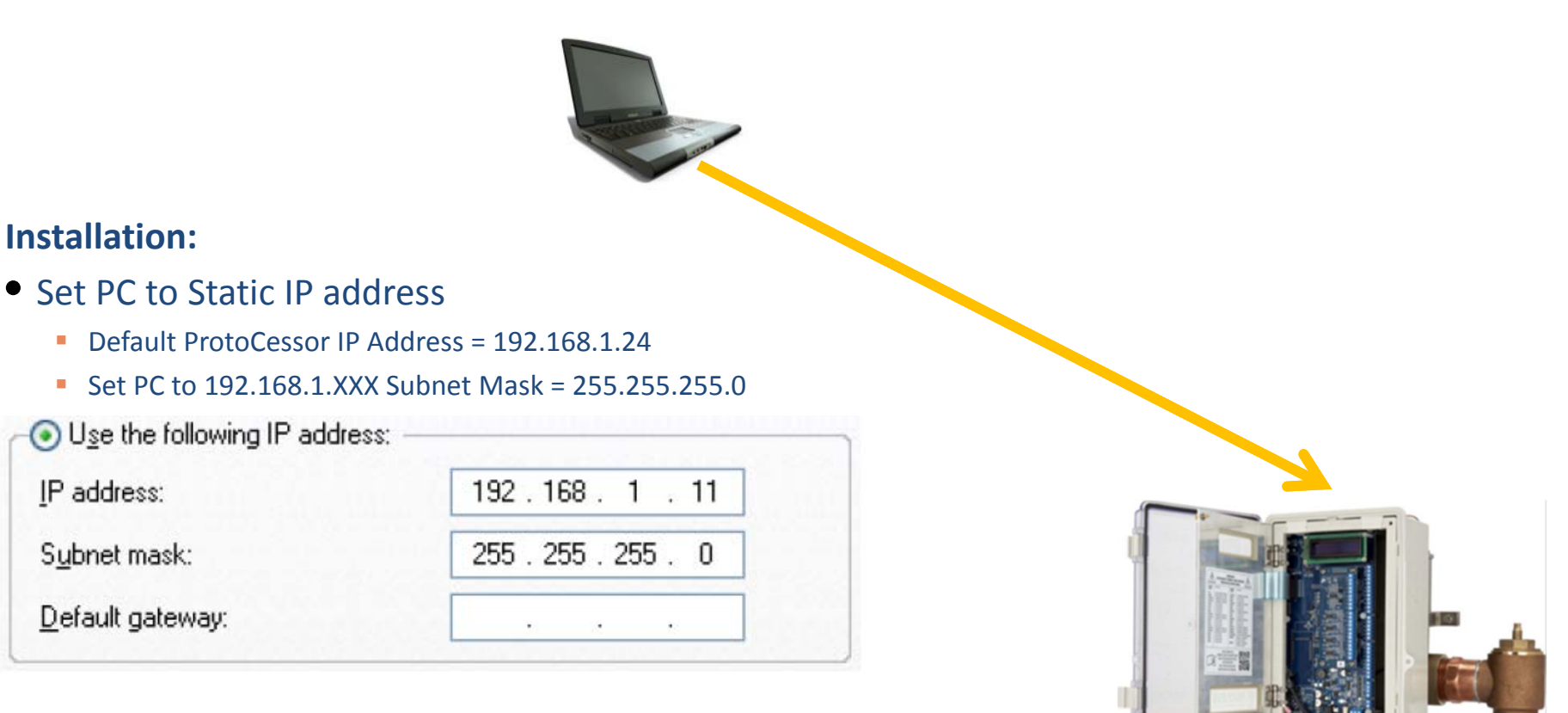

- Connect PC to Valve's Ethernet port
- Open up <sup>a</sup> browser and go to 192.168.1.24

## Setting The IP Address

- From the FS‐GUI landing page, click on Setup, then select Network Settings
- Now you can change the IP Address and Netmask and Gateway if necessary
- **SM**Gerra • Click System Restart

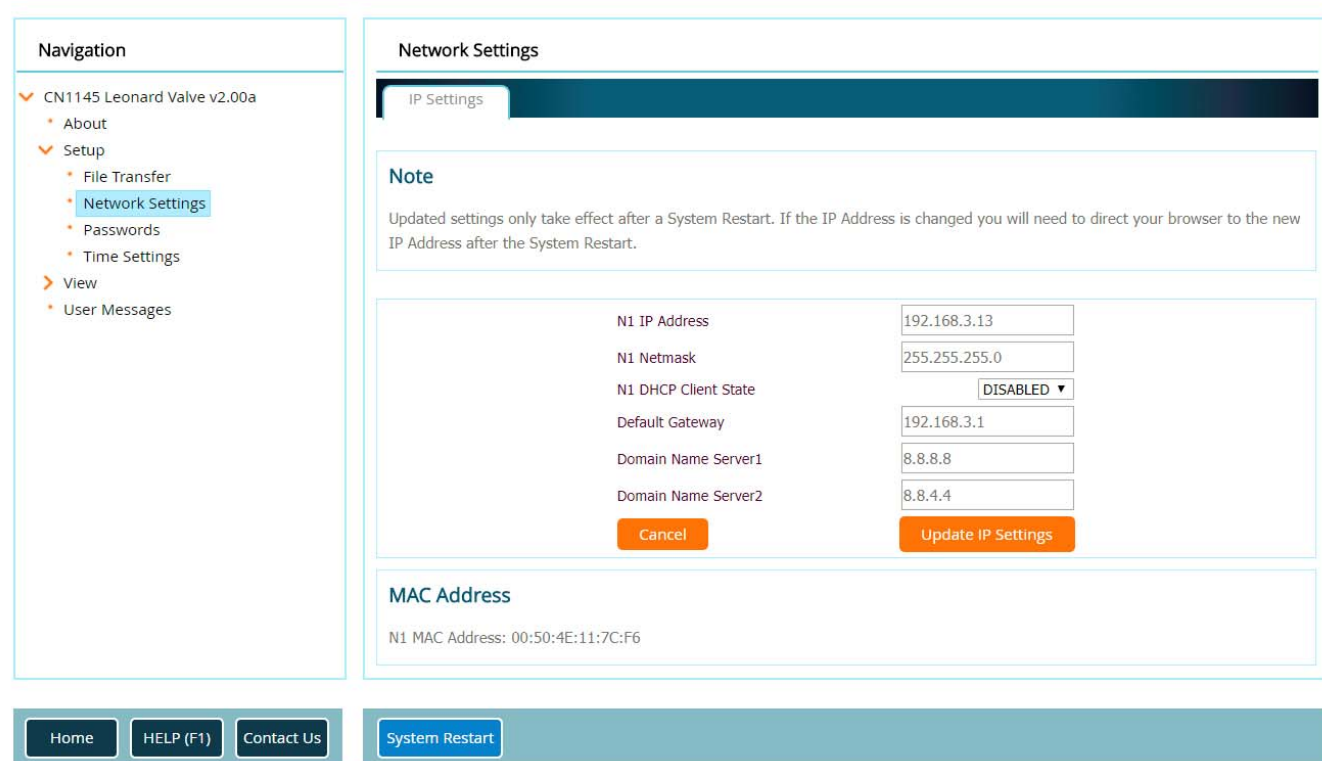

## Web Configuration

### **SM** Cherra

HELP(?)

**Network Settings** 

**Web‐Configurator:**

is stored in the

ProtoCessor

**Config** 

 $\bullet$ 

 $\bullet$ 

#### **Configuration Parameters Parameter Name Parameter Description** Value ● The Valve must use Web-**Protocol Selector** Set to 1 for BACnet IP Set to 2 for BACnet MSTP protocol select Submit  $\overline{4}$ • The Profile for the Valve Set to 3 for Metasys N2 Set to 4 for Modbus TCP/Modbus RTU Set to 5 for Ethernet IP **Modbus RTU Baud Rate** 9600 mod baud rate This sets the Modbus RTU baud rate. Submit (9600/19200/38400/57600) **Modbus RTU Parity** This sets the Modbus RTU parity. None Submit mod\_parity (None/Even/Odd) **Modbus RTU Data Bits** mod data bits This sets the Modbus RTU data bits. 8 Submit  $(7 or 8)$ **Modbus RTU Stop Bits** mod\_stop\_bits This sets the Modbus RTU stop bits. Submit  $(1 or 2)$ **Active profiles Node ID Current profile Parameters** Nr Add

**System Restart** 

Diagnostics & Debugging

**Clear Profiles and Restart** 

# Leonard Valve Method of Configuration

### **Preprogrammed BMS ProtoCessors**

### **1 Method of Configuration:**

- Web‐Configurator
- $\bullet$  But first, the ProtoCessor is installed in the Valve control at the factory

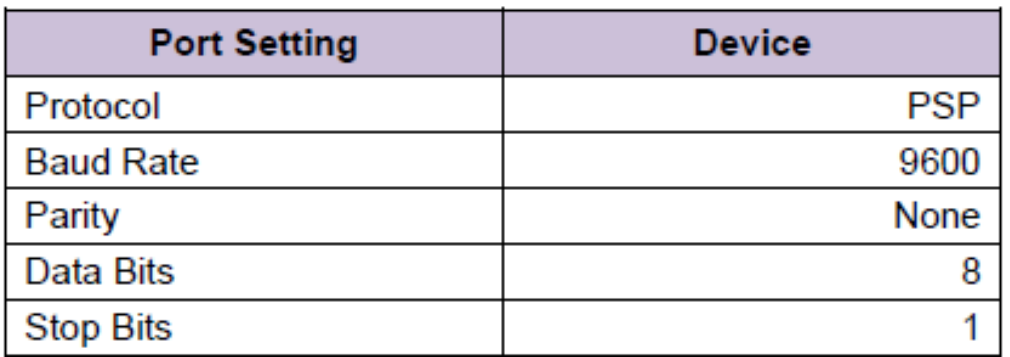

### **Run Web‐Config**

- This is the Web Config landing page
- Login default username is "admin"
- Default password is "admin"

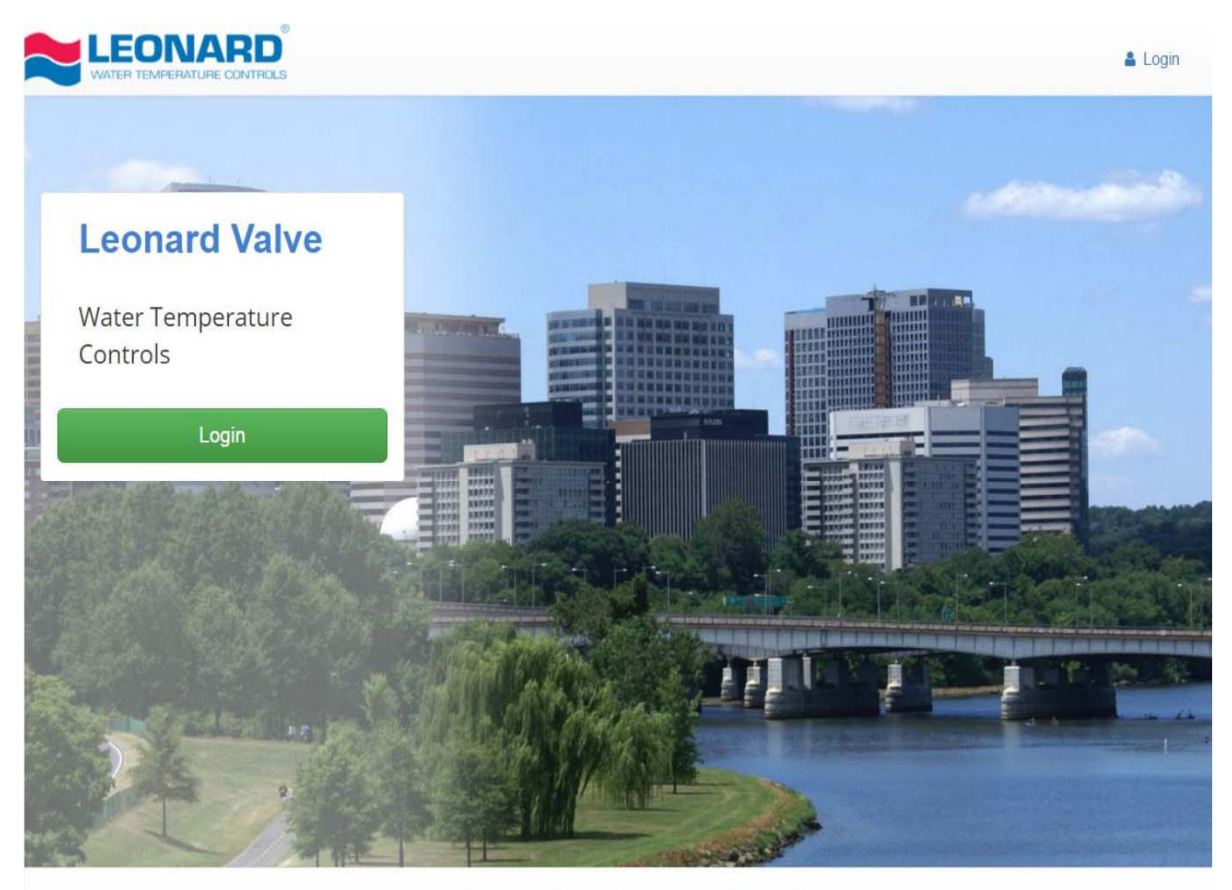

Leonard Valve 2017 All Rights Reserved - Diagnostics

- This is the Web App landing page
- Click on Configure on the left
- Then click the Profiles Configuration button

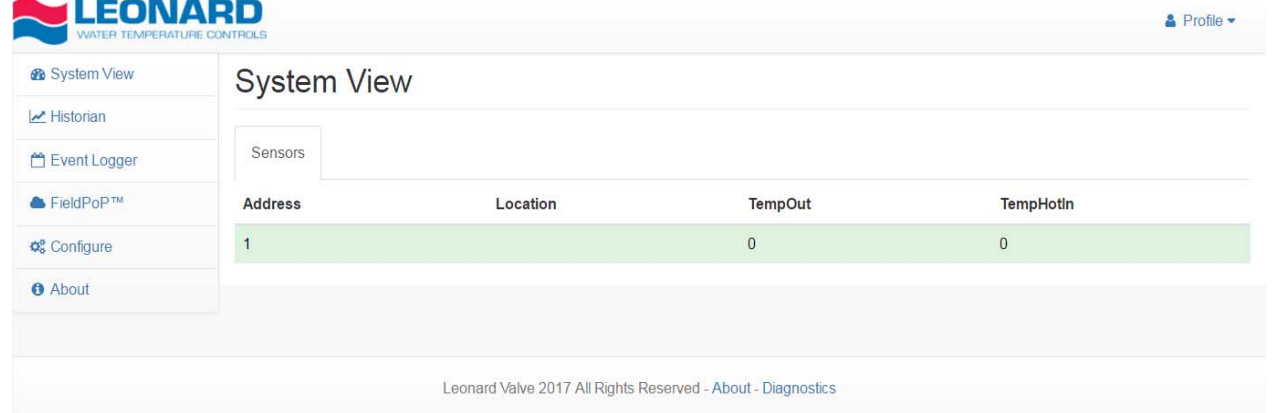

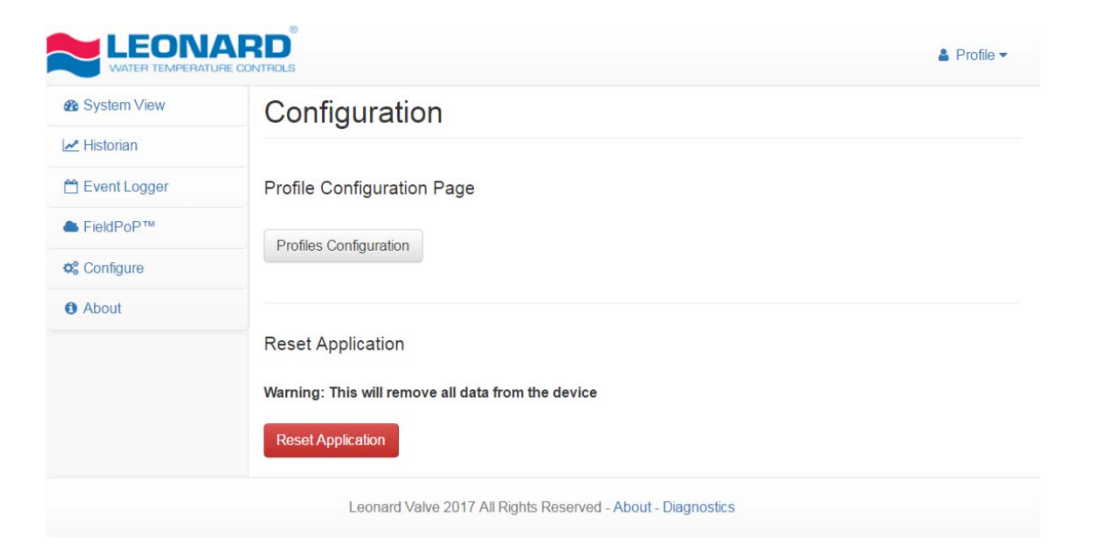

## Web Configuration Landing Page

#### **Run Web‐Config**

- On the Web Configurator page, the first parameter is the Protocol Selector
- Enter the correct Protocol number and click Submit
- Follow the prompt to restart the system
- The parameters for that Protocol will appear below the Selector
- This example shows Modbus

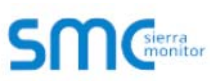

Network Settings

**HELP** (?)

**Clear Profiles and Restart** 

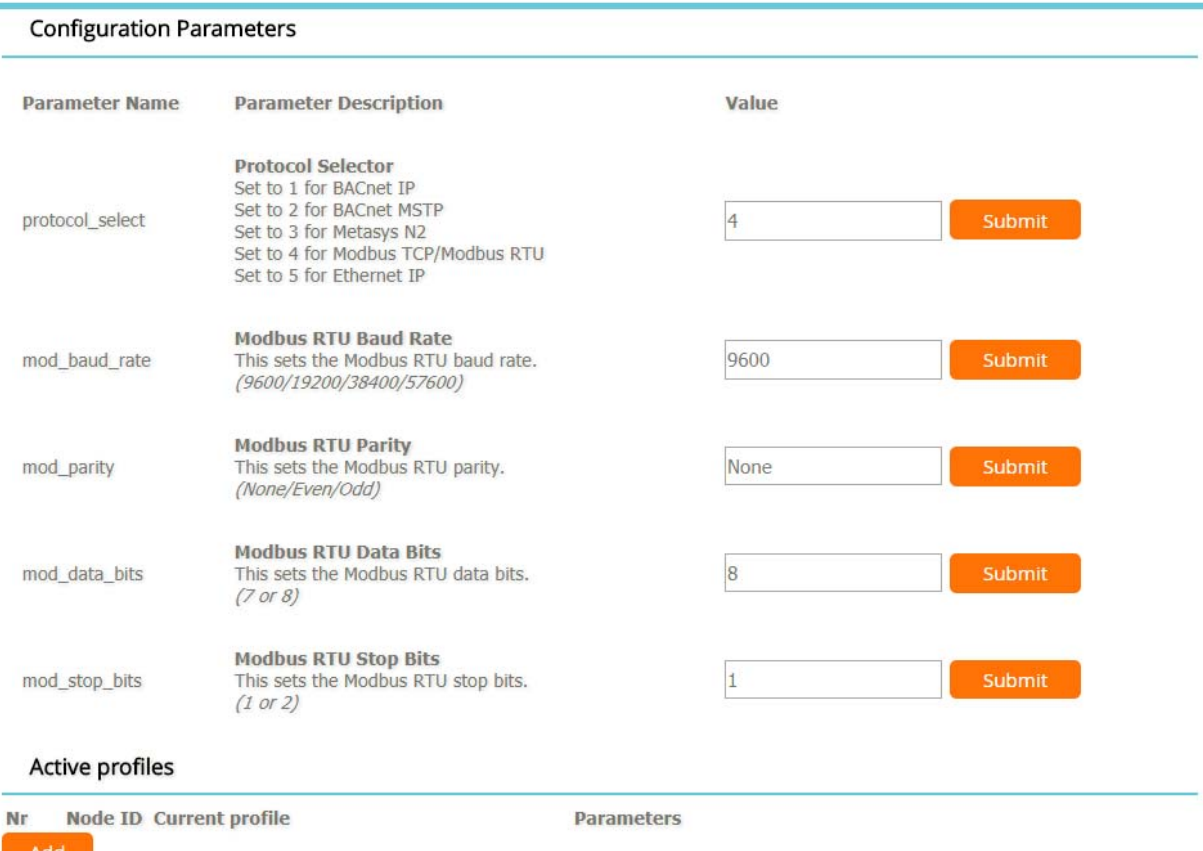

System Restart

Diagnostics & Debugging

### **SM** Cherrican

#### **Configuration Parameters Parameter Name Parameter Description** Value **Protocol Selector** Set to 1 for BACnet IP Set to 2 for BACnet MSTP Submit protocol select  $\overline{1}$ Set to 3 for Metasys N2 Set to 4 for Modbus TCP/Modbus RTU Set to 5 for Ethernet IP **BACnet Network Number** 50 network nr This sets the BACnet network number of the Gateway.  $(1 - 65535)$ **BACnet Node Offset** This is used to set the BACnet device instance. node\_offset The device instance will be sum of the Modbus device 50000 address and the node offset.  $(0 - 4194303)$ **BACnet IP Port** This sets the BACnet IP port of the Gateway. 47808 bac in port The default is 47808.  $(1 - 65535)$ **BACnet COV** This enables or disables COVs for the BACnet connection. COV Disable Submit bac coy option Use COV\_Enable to enable. Use COV\_Disable to disable. (COV\_Enable/COV\_Disable) **BACnet BBMD** This enables BBMD on the BACnet IP connection. bac\_bbmd\_option Use BBMD to enable. Use - to disable. The bdt.ini files also needs to be downloaded.  $(BBMD/-)$ **BACnet Virtual Server Nodes** Set to NO if the unit is only converting 1 device to BACnet. bac\_virt\_nodes No Set to YES if the unit is converting multiple devices.  $(NoYes)$ Active profiles Nr Node ID Current profile **Darameters** HELP (?) **Network Settings Clear Profiles and Restart System Restart Diagnostics & Debugging**

- This example shows BACnet IP
- The Active Profiles section lists the currently active device profiles (if any)
- To add an Active Profile to support <sup>a</sup> Valve, click the ADD button
- Enter the Modbus Node‐ID and click Submit (1‐255)

### **SM** Cherra

#### **Configuration Parameters Parameter Description** Value **Parameter Name Protocol Selector** Set to 1 for BACnet IP Set to 2 for BACnet MSTP protocol\_select Submit Set to 3 for Metasys N2 Set to 4 for Modbus TCP/Modbus RTU Set to 5 for Ethernet IP **BACnet Network Number** 50 network\_nr This sets the BACnet network number of the Gateway.  $(1 - 65535)$ **BACnet Node Offset** This is used to set the BACnet device instance. 50000 node\_offset The device instance will be sum of the Modbus device address and the node offset.  $(0 - 4194303)$ **BACnet IP Port** This sets the BACnet IP port of the Gateway. bac\_ip\_port 47808 Submit The default is 47808.  $(1 - 65535)$ **BACnet COV** This enables or disables COVs for the BACnet connection. COV Disable Submit bac\_cov\_option Use COV\_Enable to enable. Use COV\_Disable to disable. (COV\_Enable/COV\_Disable) **BACnet BBMD** This enables BBMD on the BACnet IP connection. Submit bac\_bbmd\_option Use BBMD to enable. Use - to disable. The bdt.ini files also needs to be downloaded.  $(BBMD/-)$ **BACnet Virtual Server Nodes BACnet Virtual Server Nodes**<br>Set to NO if the unit is only converting 1 device to BACnet.<br>Set to YES if the unit is converting multiple devices Submit bac\_virt\_nodes Set to YES if the unit is converting multiple devices.  $(No/Yes)$ Active profiles **Node ID Current profile Parameters** Nr  $\overline{1}$ BAC\_IP\_Valve Remove  $\mathbf{1}$ HELP $(?)$ System Restart Diagnostics & Debugging Network Settings Clear Profiles and Restart

- You should then be able to see the Valve under the Active Profiles section
- You can also change the BACnet Node Offset here if needed

#### **Run Web‐Config**

• For BACnet MS/TP you can enter the MAC Address (1‐127 only), Baud Rate and other parameters after you choose that as the protocol

## Installation: Overview

### **SM**Gerra

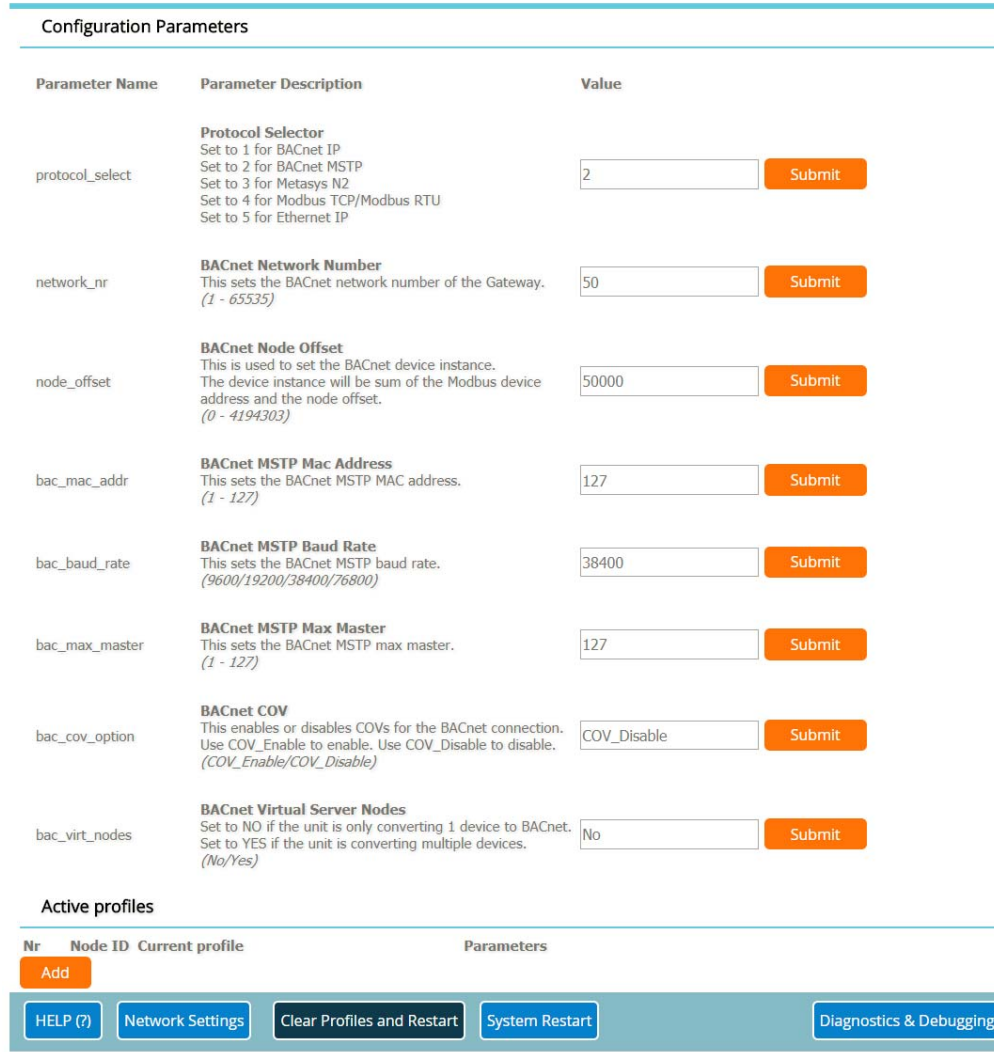

- For any Ethernet based network BACnet/IP, Modbus TCP or Ethernet/IP you will need to change the IP Address of the ProtoCessor to match what was given before the installation
- To do this, click on Diagnostics & Debugging (bottom right)

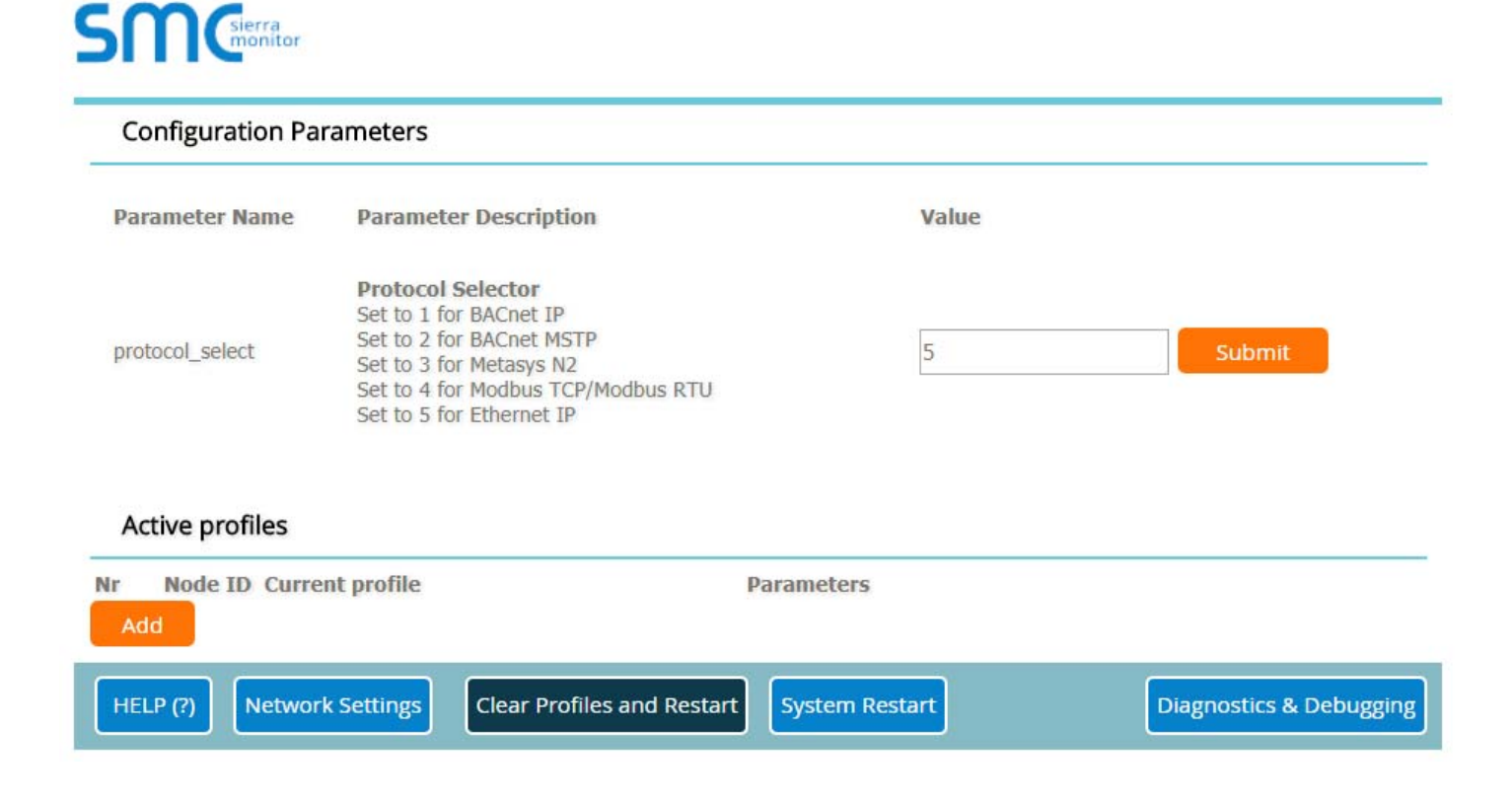

## Setting The IP Address

- From the FS‐GUI landing page, click on Setup, then select Network Settings
- Now you can change the IP Address and Netmask and Gateway if necessary
- **SM**Gerra • Click System Restart

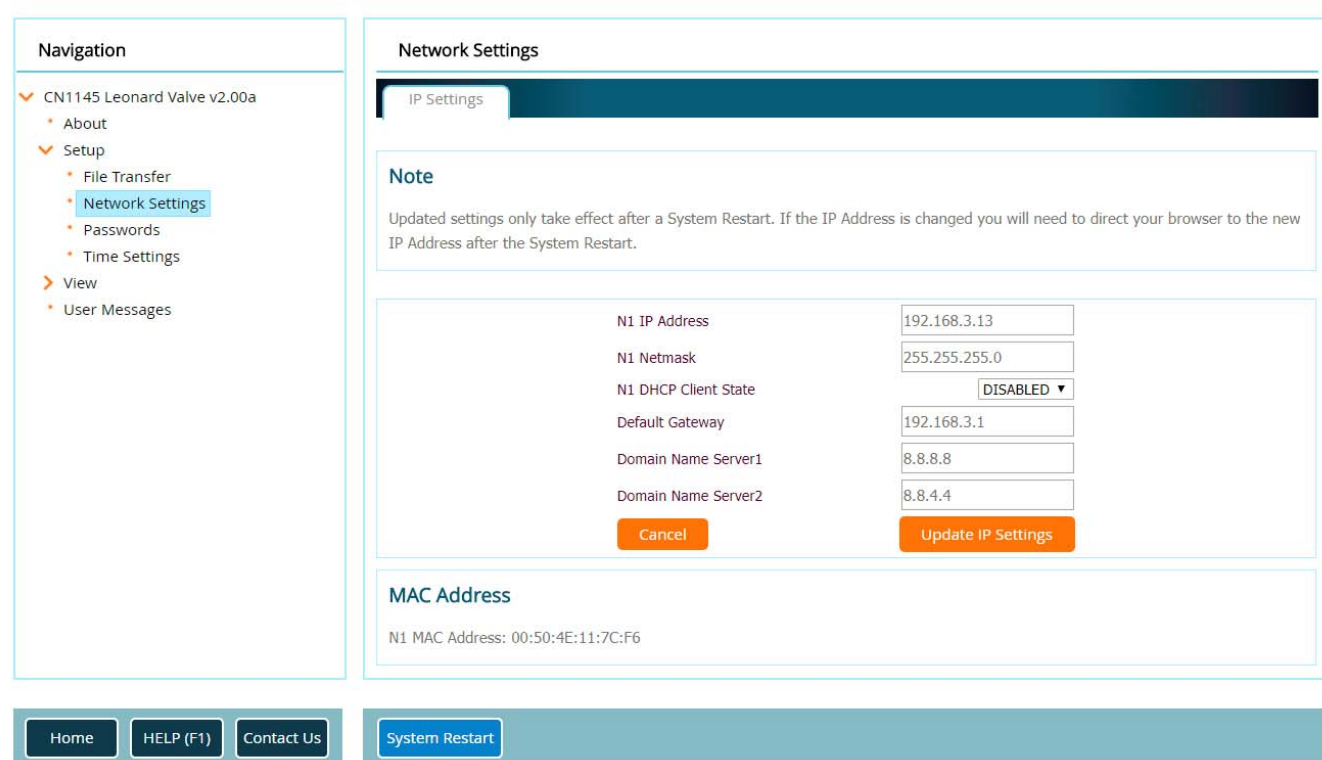